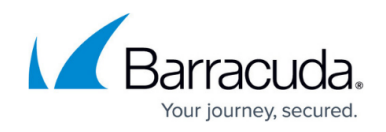

# **History Page**

<https://campus.barracuda.com/doc/79463237/>

The **History** page is the most powerful tool for troubleshooting. To open the page, click the **FIREWALL** tab and select **History**.

#### **Video**

To get a feel for how to use the **FIREWALL > History** page in Firewall Admin, watch the following video:

**Connection Blocked** Troubleshooting Barracuda NG Firewall

The **History** page displays all sessions when the slot ends. TCP sessions usually end with the FIN-FINACK-ACK sequence. This is displayed as **Normal operation** in the **Info** column. Resets are terminated with **Session idle timeout**, **Last ACK timeout**. For the stateless UDP and ICMP protocols, "pseudo" sessions are created that usually end with a timeout.

кđ.

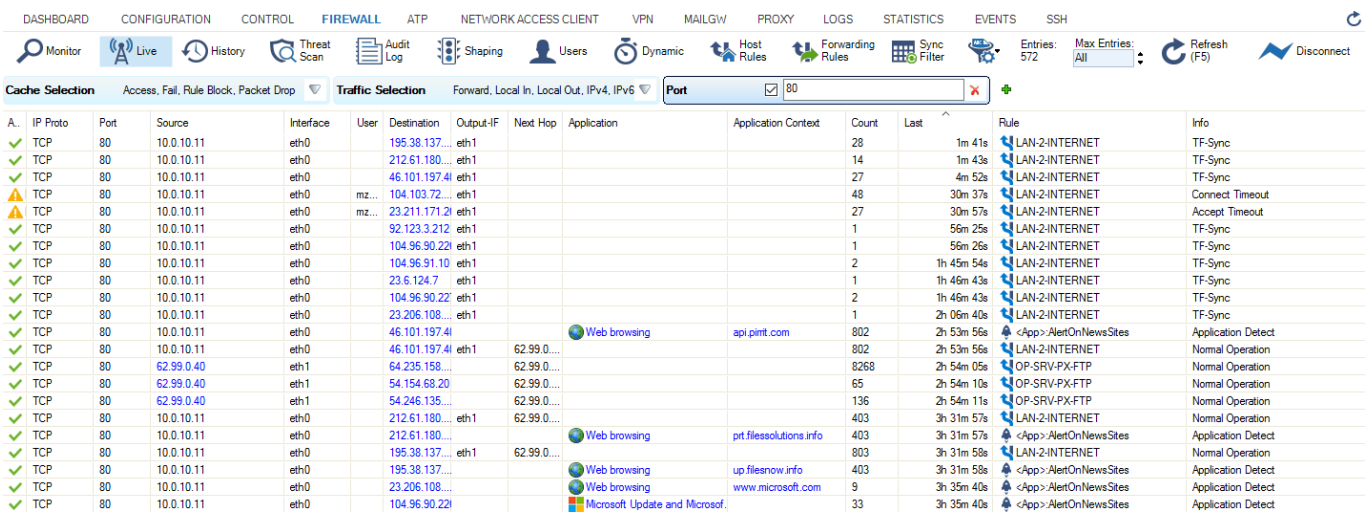

The following information is provided for each session:

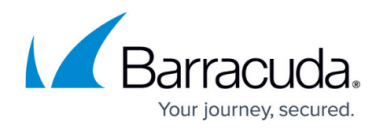

- **AID** Access ID, including an icon for blocked connections (red), an icon for established connections (green), and consecutive numbering for both blocked and established connections.
- **IP Proto** The protocol used. For example, TCP, UDP, or ICMP.
- **Port**  The destination port (or internal ICMP ID).
- **Source** The source IP address.
- **Src. Prefix** The source prefix.
- **Dst. Prefix** The destination prefix.
- **Interface** The affected interface.
- **User** The username of the affected user and group.
- **Destination** The destination IP address.
- **Output-IF** The outgoing interface.
- **Next Hop** The next hop.
- **Application** The name of the affected application.
- **Application Context** The context of the affected application.
- **Count** The number of tries. The counter applies when a connection attempt hits a specific rule with **Firewall History Entry** enabled in the **Advanced** rule configuration. Removal of old entries is handled according to a fixed buffer size that can be adjusted in the **Infrastructure Services > General Firewall Configuration > History Cache** page.
- **Last** Time passed since last try.
- **Rule** The name of the affected firewall rule.
- **Info** Additional information.
- **Org** Origin:
	- **LIN** Local In; incoming traffic on the box firewall.
	- **LOUT** Local Out; outgoing traffic from the box firewall.
	- **LB** Loopback; traffic via the loopback interface.
	- **FWD** Forwarding; outbound traffic via the forwarding firewall.
	- **IFWD** Inbound Forwarding; inbound traffic to the firewall.
	- **PXY** Proxy; outbound traffic via the proxy.
	- **IPXY** Inbound Proxy; inbound traffic via the proxy.
	- **TAP** Transparent Application Proxying; traffic via virtual interface.
	- **LRD** Local Redirect; redirect traffic configured in forwarding ruleset.
- **MAC** The MAC address of the interface.
- **Src NAT** The source NAT address.
- **Dst NAT** The destination NAT address.
- **Out Route** Unicast or local.
- **Protocol** The affected protocol.
- **Src./Dst. Geo** The geographic source / destination of the active connection.
- **URL Category** Category of the destination URL.

#### **Filter Options**

You can filter the list of sessions by traffic type, status, and properties. Click the **Filter** icon on the top right of the ribbon bar to access the filtering options.

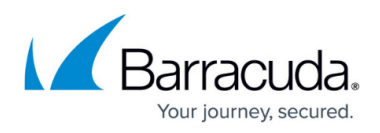

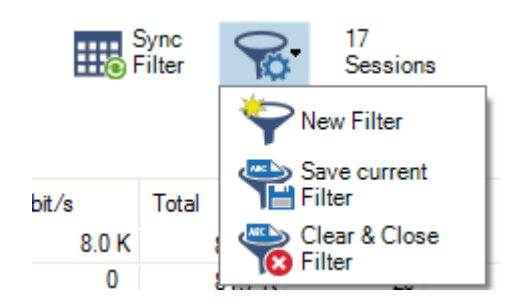

- 1. Click the **Filter** icon.
- 2. Select **New Filter**. The **Traffic Selection** section opens on the top left of the list.
- 3. Expand the **Traffic Selection** drop-down menu and select the required check boxes:
	- **Forward** Sessions handled by the Forwarding Firewall.
	- **Loopback** System-internal data exchanged by the loopback interface.
	- **Local In** Incoming sessions handled by the box firewall.
	- **Local Out** Outgoing sessions handled by the box firewall.
	- **IPv4** IPv4 traffic.
	- **IPv6** IPv6 traffic.
- 4. From the **Status Selection** list, you can select the following options to filter for certain traffic statuses:
	- **Closing** Closing connections.
	- **Established** Established connections.
	- **Failing**  Failed connections.
	- **Pending**  Connections currently being established.
- 5. To define more filters for specific properties:
	- 1. Click the **+** icon.
	- 2. Select the required criteria.
	- 3. Select or enter the value in the blank field.

Some fields allow the use of wildcards (\*?; !\*?). Example: !Amazon\* excludes all entries starting with Amazon; Y\*|A\* includes all entries starting with "Y" or "A".

Clicking the **Sync Filter** icon on the top right of the ribbon bar above the filters allows you to switch to the **[Live](http://campus.barracuda.com/doc/79463236/)** [view](http://campus.barracuda.com/doc/79463236/) with the same filters applied.

#### **Managing Sessions**

You can view additional information for a specific session by double-clicking an entry.

## Barracuda CloudGen Firewall

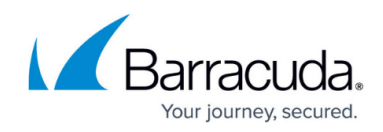

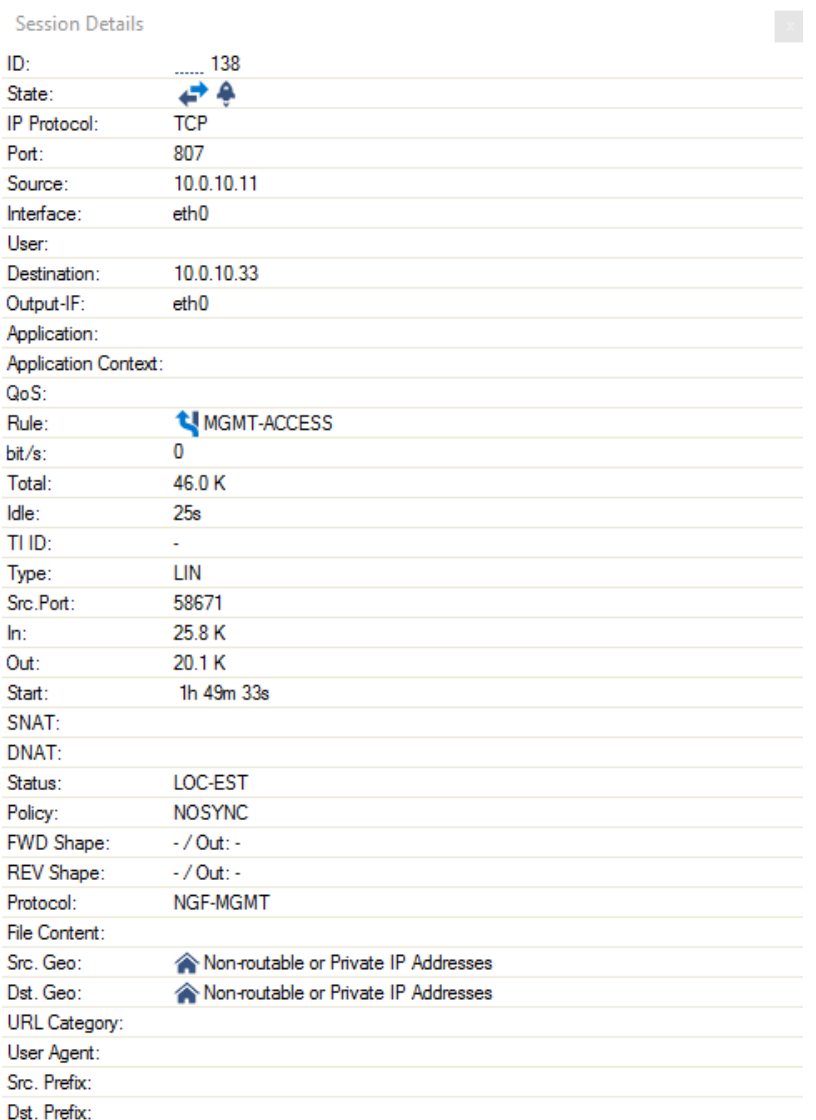

Right-click into the listing to make the following context menus available:

- **Remove Selected** Removes selected entries from the list. To select one or more entries, select an entry and use the shift and CTRL keys.
- **Flush Cache**  Removes all entries from the access cache, depending on the criteria selected in the sub-menu.
- **Show Hostnames**  Translates source and destination IPs to hostnames and vice versa. IP addresses are only resolved to hostnames if enabled in the firewall DNS settings.
- **Apply Rule Tester** Offers the option for firewall rule testing.
- **Find**  Opens a search window at the top of the list.

For more settings, see: [Barracuda Firewall Admin](http://campus.barracuda.com/doc/79463207/).

The size of the caches is configured in the General Firewall settings and requires a firmware restart. For more information, see [General Firewall Configuration](http://campus.barracuda.com/doc/79462916/).

## Barracuda CloudGen Firewall

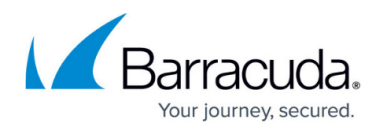

### **Figures**

- 1. fw\_hist\_01.png
- 2. filter\_options.png
- 3. sessions.png

© Barracuda Networks Inc., 2019 The information contained within this document is confidential and proprietary to Barracuda Networks Inc. No portion of this document may be copied, distributed, publicized or used for other than internal documentary purposes without the written consent of an official representative of Barracuda Networks Inc. All specifications are subject to change without notice. Barracuda Networks Inc. assumes no responsibility for any inaccuracies in this document. Barracuda Networks Inc. reserves the right to change, modify, transfer, or otherwise revise this publication without notice.